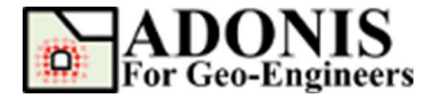

## Import DXF File Tutorial

Created By: Roozbeh Geraili Mikola, PhD, PE Email: adonis4geo@outlook.com Web Page: www.geowizard.org

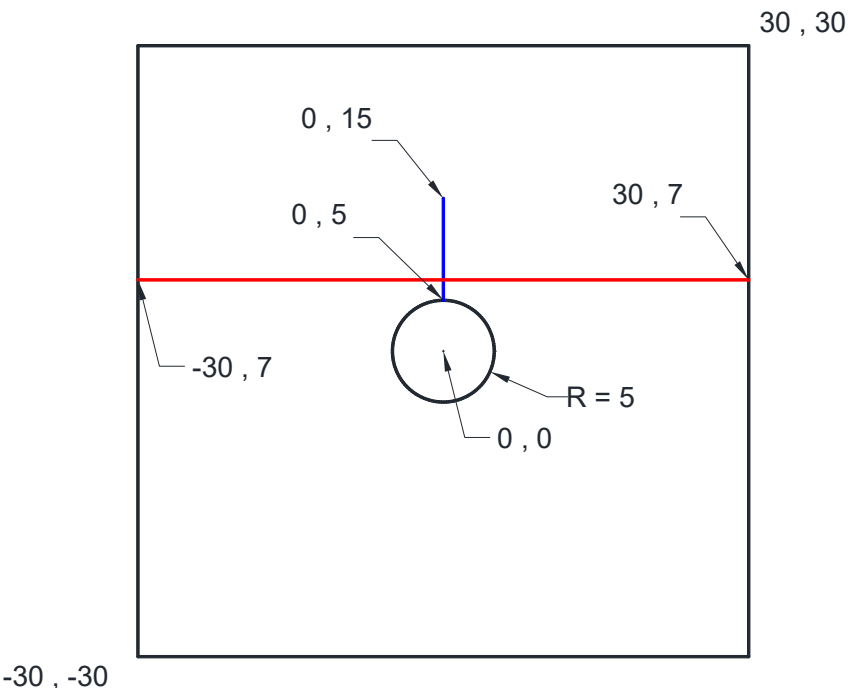

This tutorial will demonstrate how to import DXF file into **ADONIS** using the Import DXF wizard tool. In this tutorial *LibreCAD*, a free Open Source CAD application is used for DXF generation but please note that ADONIS is compatible with **AUTOCAD** as well. LibreCAD can be downloaded from https://librecad.org/

## Create DXF File

First let's create the DXF file. In order to create a simple geometry using **LibreCAD** let's follow the sequences below:

- 1- Before start drawing let's specify some layer names. From menu select Layer List->Add a Layer and then specify GEOMETRY as a layer name. Please note that ADONIS will read the geometry objects (i.e. line, arc, circle etc.) regardless of layer name but it's recommended to use **GEOMETRY** as a layer name for objects for more clarifications. Please repeat the same steps and create two more layers and name them JOINT and CABLE for joint and cable elements. You can optionally specify the color, width or line type for each layer for better presentation. Table 1 shows the conventions for layering while creating objects.
- 2- To draw the outside boundary, select Tools->Line->Rectangle and specify first point -30,-30 and second point 30,30. Now select the Rectangle and select Tools->Modify-

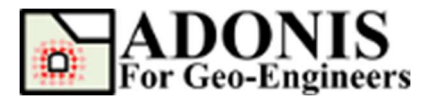

**>Attributes** in the attributes dialog, drop down the layer selection box and choose **GEOMETRY**. Right click or press ESC key to terminate the drawing.

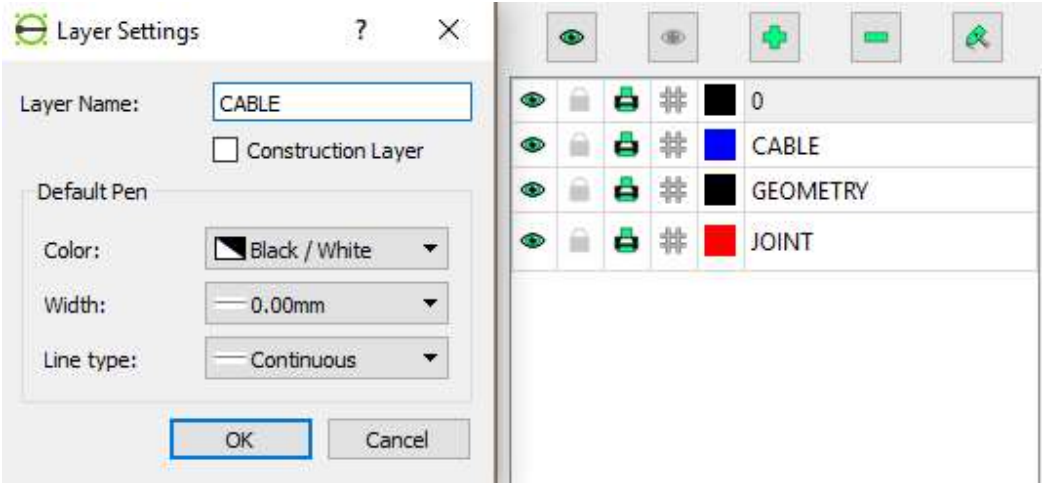

Figure 1- Layers Settings dialog to specify new layers.

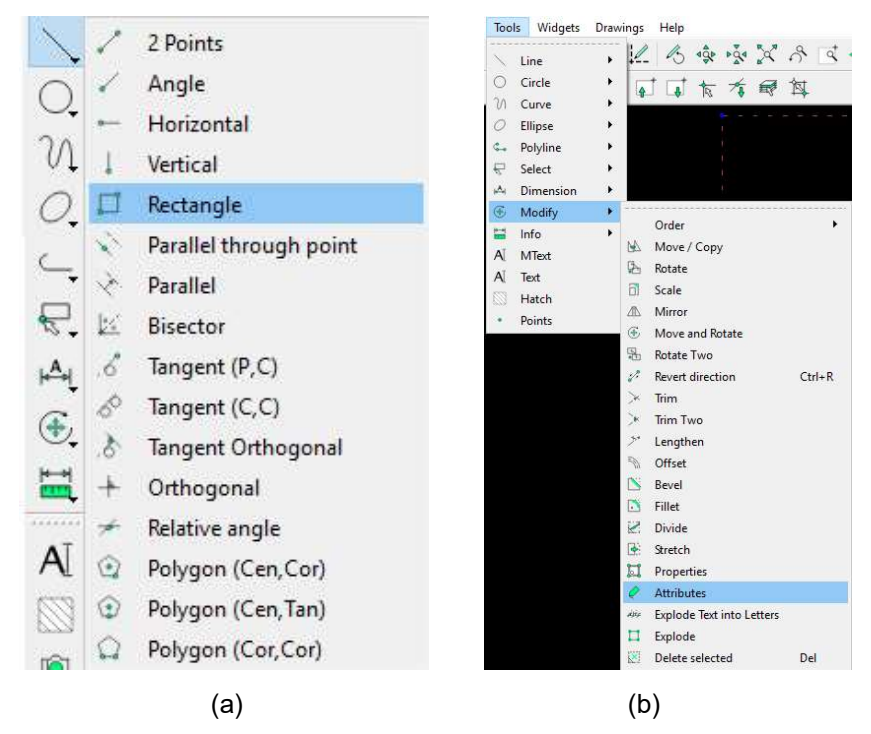

Figure 2- (a) draw rectangle (b) Change rectangle's layers name (attributes).

- 3- To draw the circular tunnel, select Tools->Circle->Center, Point and specify center point 0,0 and second point 5,0. Now select the Circle and select Tools->Modify->Attributes in the attributes dialog, drop down the layer selection box and choose **GEOMETRY**. Right click or press ESC key to terminate the drawing.
- 4- To draw the joint above the tunnel, select **Tools->Line->2 Points** and specify center point -30,7 and second point 30,7. Now select the Line and select Tools->Modify->Attributes in the attributes dialog, drop down the layer selection box and choose JOINT. Right click or press ESC key to terminate the drawing.

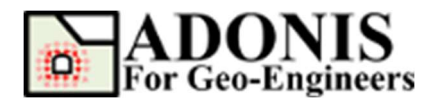

- 5- In the final step to draw the Cable element, select Tools->Line->2 Points and specify center point 0,5 and second point 0,15. Now select the Line and select Tools->Modify->Attributes in the attributes dialog, drop down the layer selection box and choose **CABLE.** Right click or press ESC key to terminate the drawing.
- 6- Save the file in the desired directory and name it "tut02\_dxf.dxf"

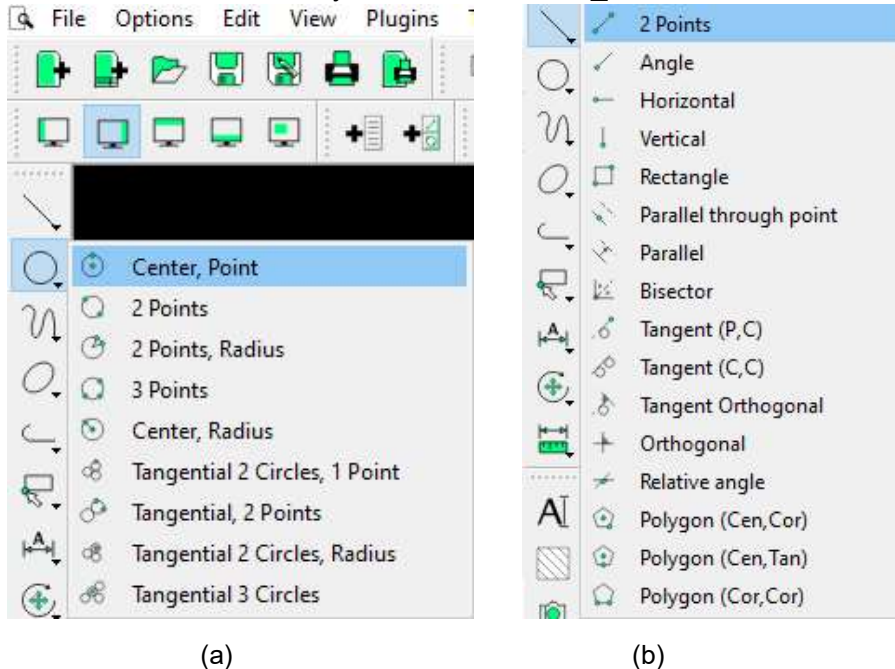

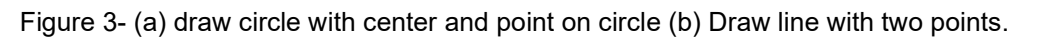

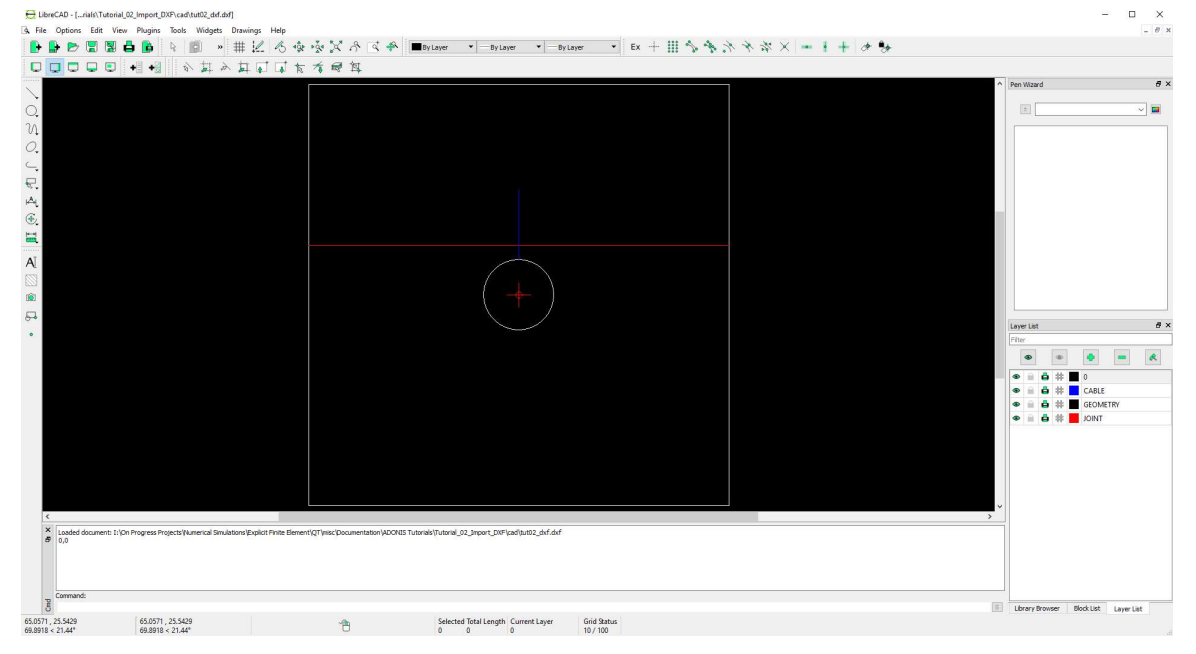

Figure 4- Final result in the LibreCAD.

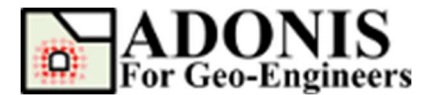

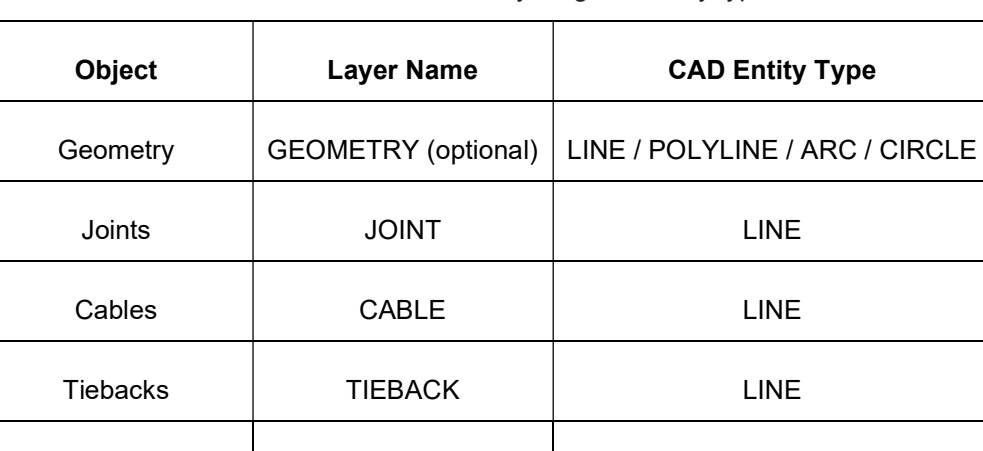

Table 1- conventions for layering and entity type

## Import DXF

To import dxf file into ADONIS using wizard dialog, select File->Import DXF from menu or toolbar

Strips (i.e. Geogrids) STRIP | LINE

Select:

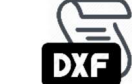

Then follow the steps below:

- 1. In the Import DXF dialog, click on Select DXF File button and select the required DXF file and press Open.
- 2. In case you want to modify the output filename click on **Output Filename** checkbox and specify output script filename. By default the output filename is identical to the input DXF filename.
- 3. Then select *Unit System*. Uncheck the Load Script after Creation if you don't want to load the created script after generation.
- 4. Click on **Apply** button, to generate the script file (i.e. \*.ajs). Generated script corresponding to selected DXF file can be found in the same directory as input DXF file.

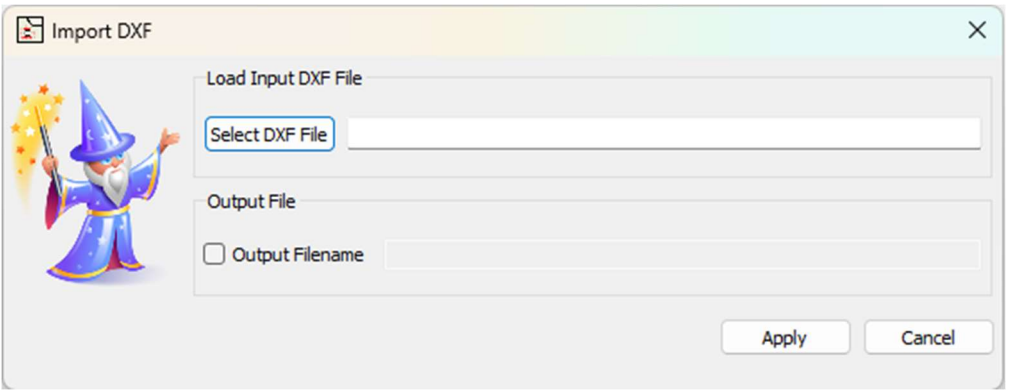

Figure 5- Import DXF dialog in ADONIS.

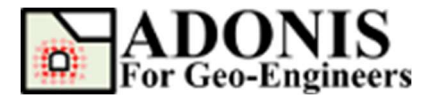

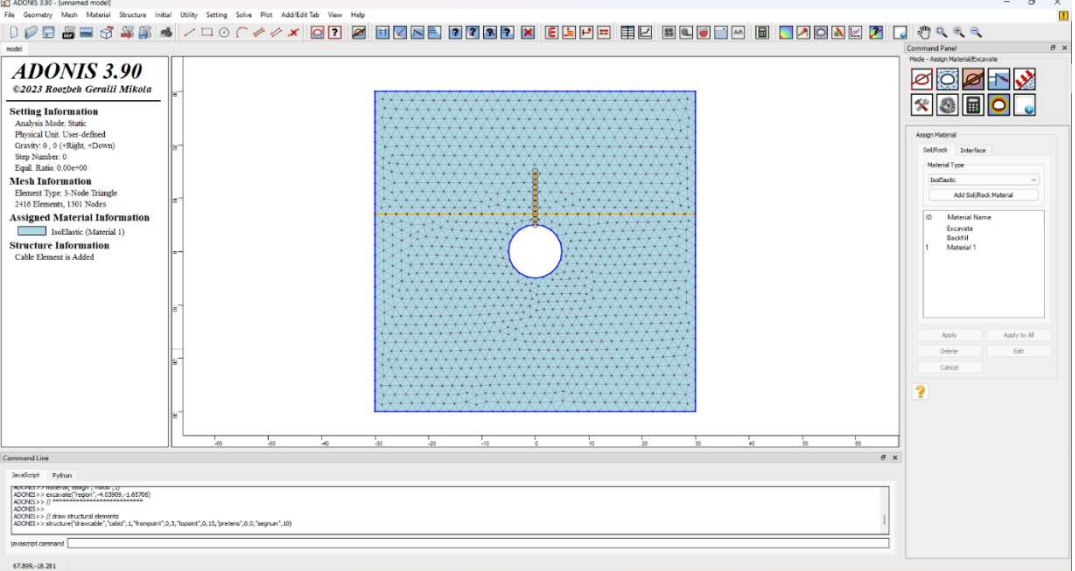

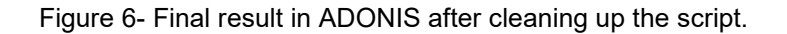

## Script

Now you can open the script file, for instance you can create and specify the material to the solid elements then excavate the tunnel before installing the cable element. The following command lines shows the output from the wizard tool including the modifications made before cable installation:

```
// *************************** 
1/2 this part is included after clean up
// create new model 
newmodel()
// select system unit 
set("unit","user-defined") 
// *************************** 
// generate geometry 
line("startPoint",-30,-30,"endPoint",30,-30)
line("startPoint",30,-30,"endPoint",30,30)
line("startPoint",30,30,"endPoint",-30,30)
line("startPoint",-30,30,"endPoint",-30,-30)
circle("centerPoint",0,0,"radius",5,"numSeg",20)
joint("startPoint",-30,7,"endPoint",30,7,"id",1)
// discretize/triangulate the model 
discretize("size","auto")
gmsh("size","auto","elemtype","T3","useNMD","on")
// *************************** 
// this part is included after clean up 
// create and specify material and then excavate the tunnel before installing the cable element 
material("create","IsoElastic","matid",1,"matname","Material 
1","density",2500,"shear",2.8e+09,"bulk",3.9e+09)
material("assign","matid",1)
excavate("region",-4.03909,-1.65706)
// *************************** 
// draw structural elements 
structure("drawcable","cabid",1,"frompoint",0,5,"topoint",0,15,"pretens",0.0,"segnum",10)
```